#### **Musisz posiadać profil zaufany [\(jak uzyskać profil zaufany](https://pz.gov.pl/pz/registerMainPage))**

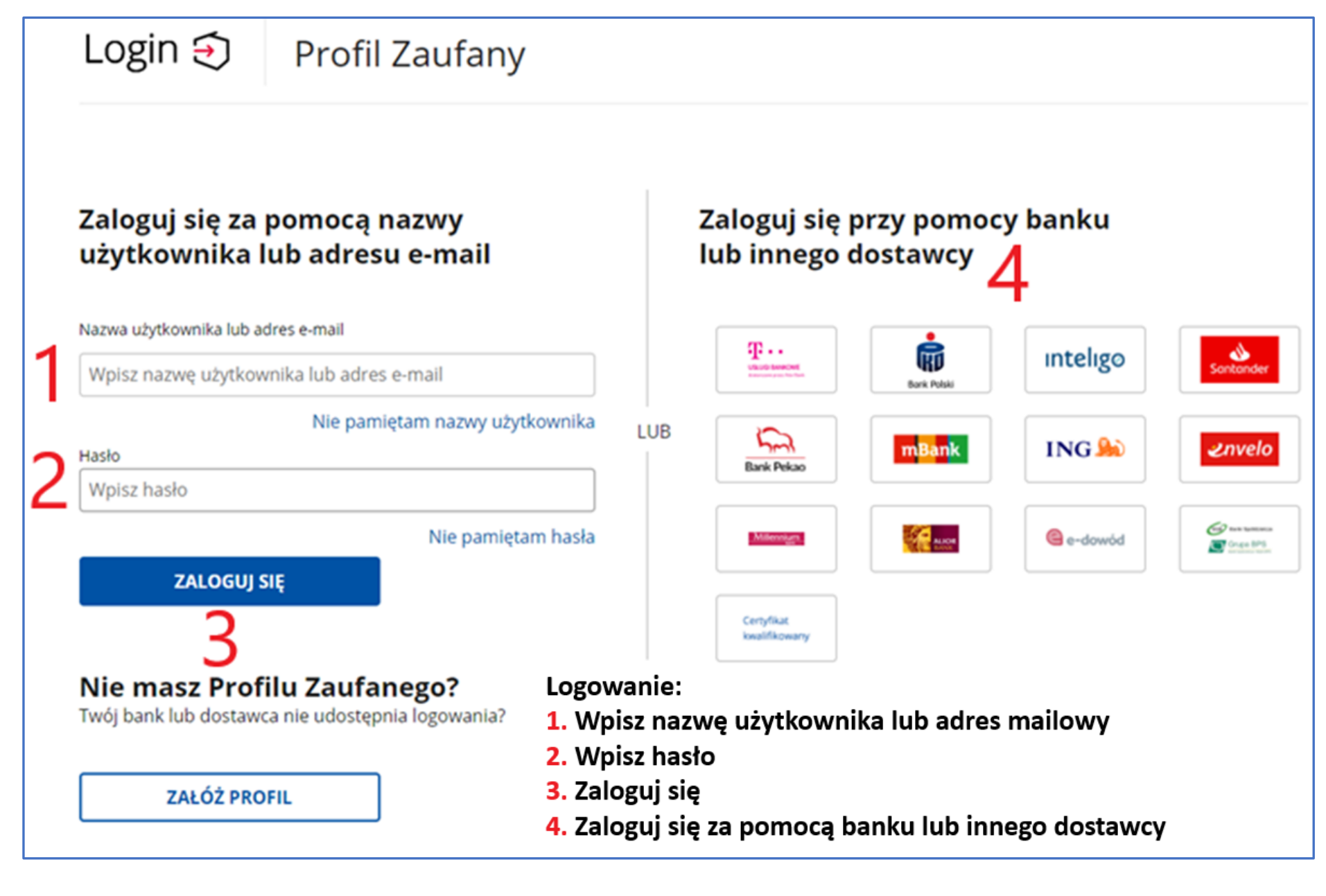

## **Po zalogowaniu do usługi Profil Zaufany – kliknij w adres: [https://epuap.gov.pl/wps/myportal/strefa-klienta/katalog](https://epuap.gov.pl/wps/myportal/strefa-klienta/katalog-spraw/sprawy-ogolne/ogolne-sprawy-urzedowe-2/pismo-ogolne-do-podmiotu-publicznego-nowe)[spraw/sprawy-ogolne/ogolne-sprawy-urzedowe-2/pismo](https://epuap.gov.pl/wps/myportal/strefa-klienta/katalog-spraw/sprawy-ogolne/ogolne-sprawy-urzedowe-2/pismo-ogolne-do-podmiotu-publicznego-nowe)[ogolne-do-podmiotu-publicznego-nowe](https://epuap.gov.pl/wps/myportal/strefa-klienta/katalog-spraw/sprawy-ogolne/ogolne-sprawy-urzedowe-2/pismo-ogolne-do-podmiotu-publicznego-nowe)**

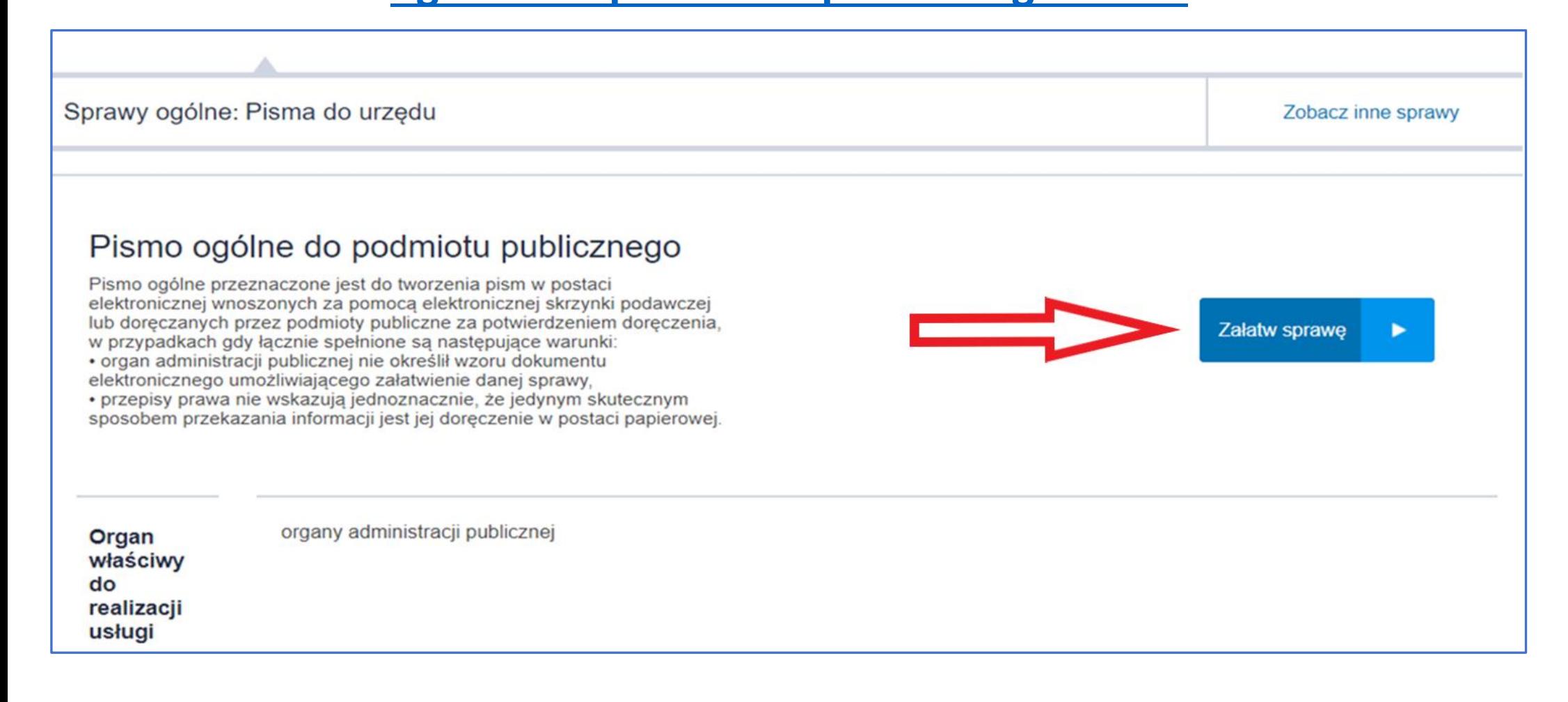

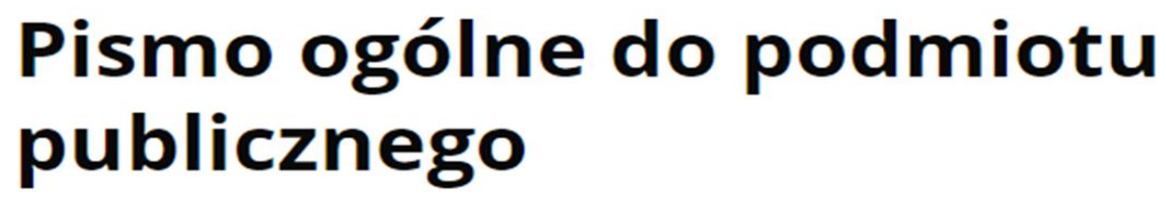

Wybierz urząd lub instytucję, do której składasz pismo \*

Wpisz minimum 3 znaki WYBIERZ:

#### SZKOŁA GŁÓWNA HANDLOWA W WARSZAWIE (02-554 WARSZAWA, WOJ. MAZOWIECKIE)

 $\checkmark$ 

Wybierz rodzaj pisma, nadaj mu tytuł i opisz swoją sprawę

Rodzaj pisma \*

Rodzaj pisma

Wybierz rodzaj pisma **WNIOSEK** 

Tytuł pisma \*

Wpisz tytuł pisma WNIOSEK O STYPENDIUM (SOCJALNE, DLA OSÓB NIEPEŁNOSPRAWNYCH, REKTORA, ZAPOMOGE) NA ROK AKADEMICKI 2020/2021 Treść pisma \*

Wpisz treść pisma PROSZĘ O PRZYZNANIE STYPENDIUM (SOCJALNEGO, DLA OSÓB NIEPEŁNOPSRAWNYCH, REKTORA, ZAPOMOGĘ) NA ROK AKADEMICKI 2020/2021

# Dodaj jako załącznik wygenerowany wniosek z systemu USOSweb

x

### Załączniki

Możesz dołączyć do pisma załączniki

Dodaj załącznik

Wniosek o stypendium socjalne 2020\_2021.pdf

Załącznik został prawidłowo dodany

Opis załącznika

Opisz załącznik

Dodaj kolejny załącznik  $\pm$ 

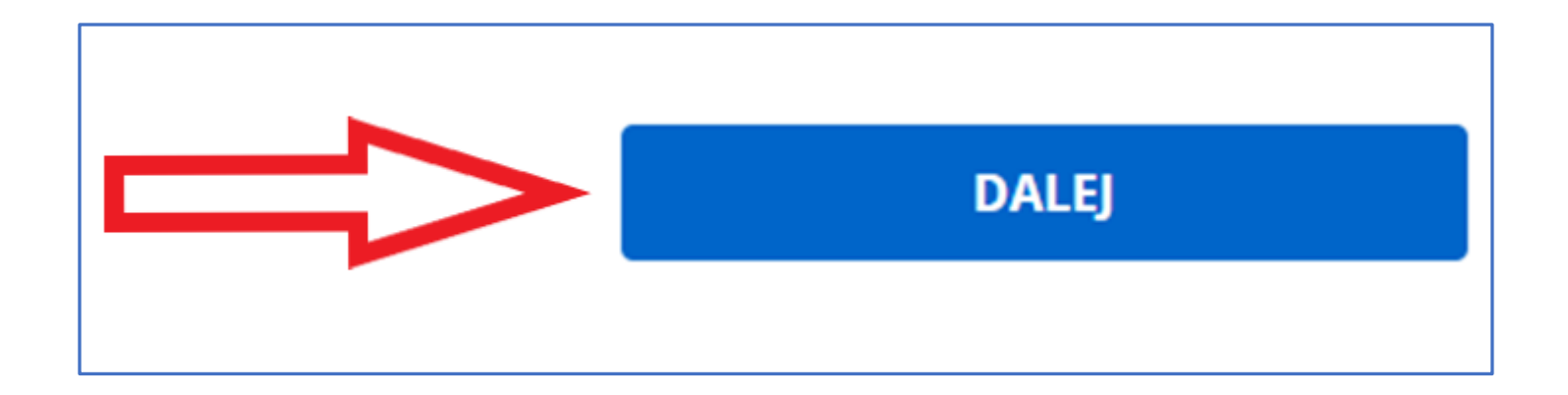

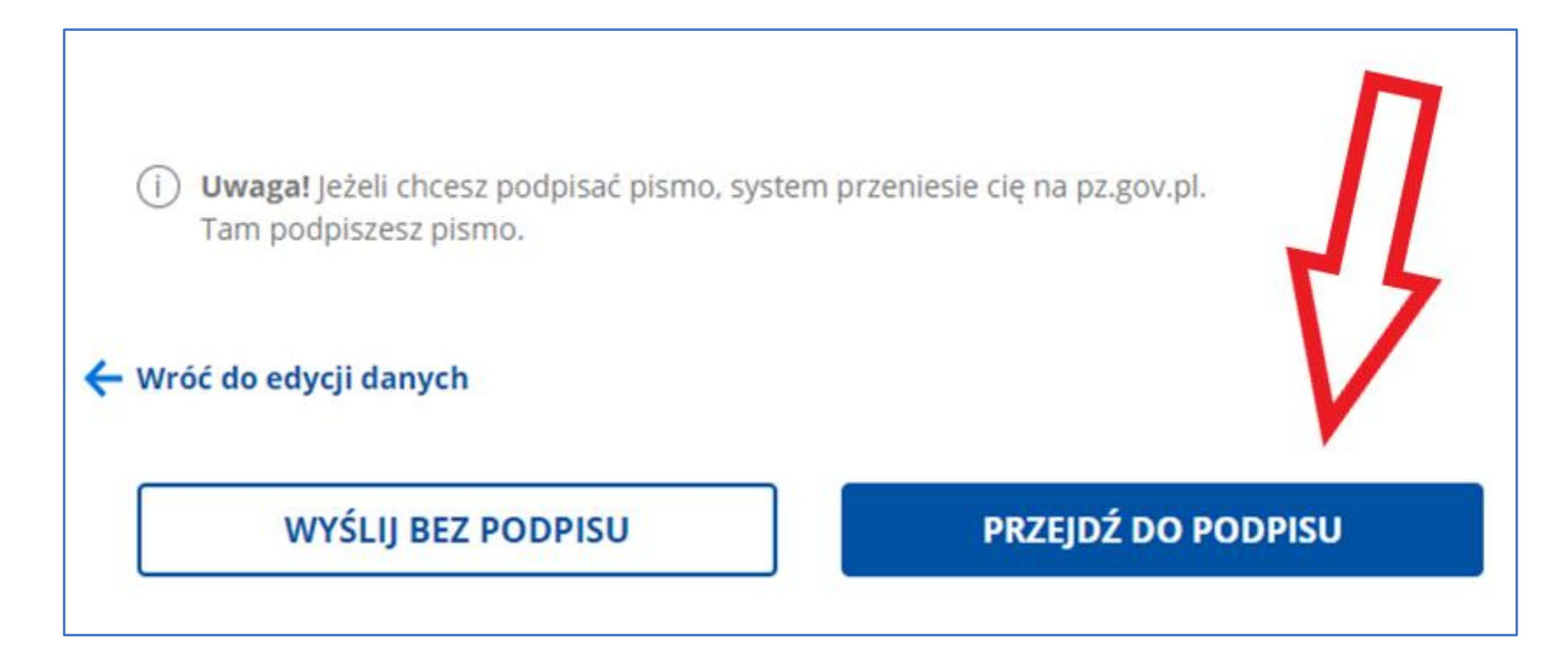

### Sprawdź dane i "Podpisz podpisem zaufanym"

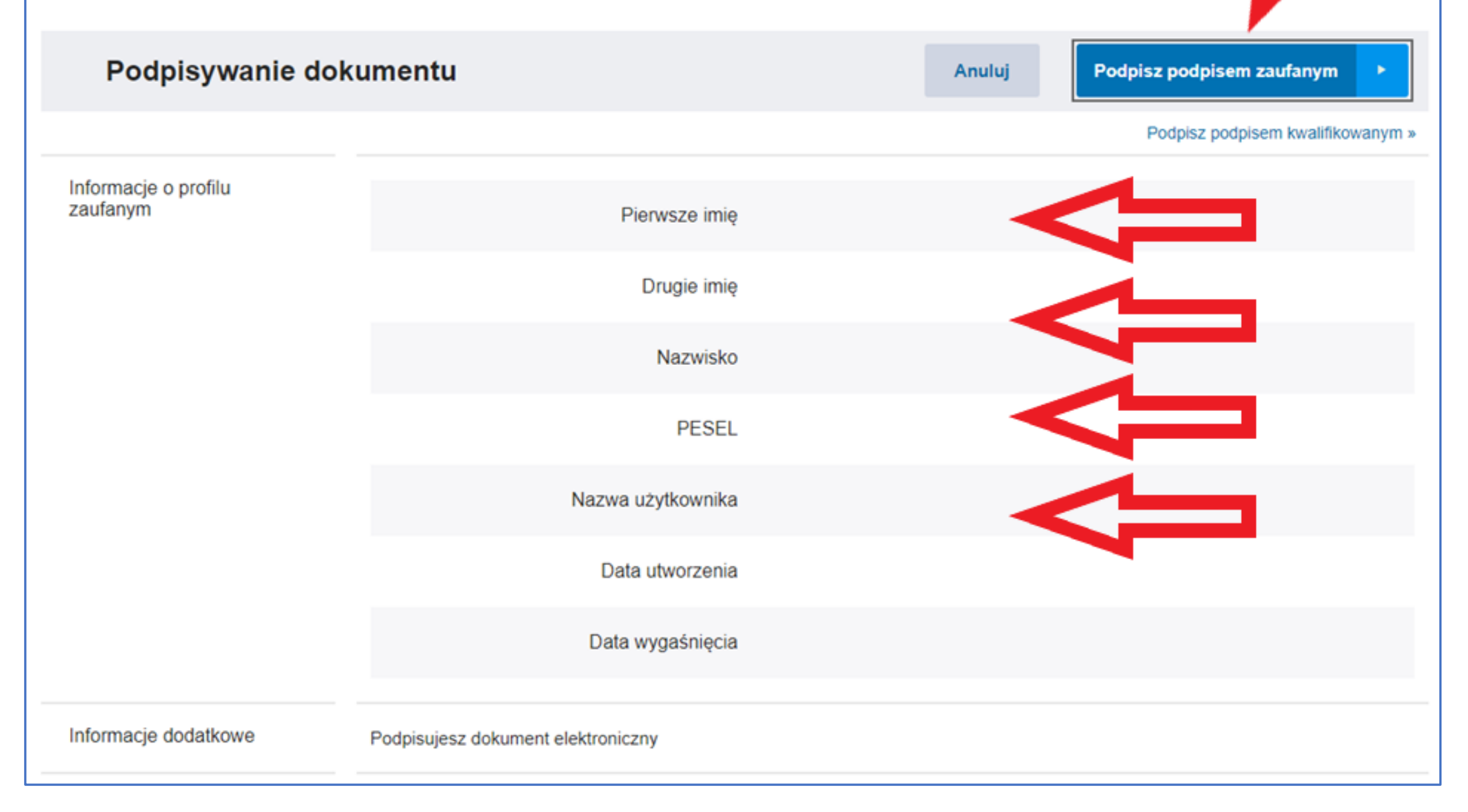

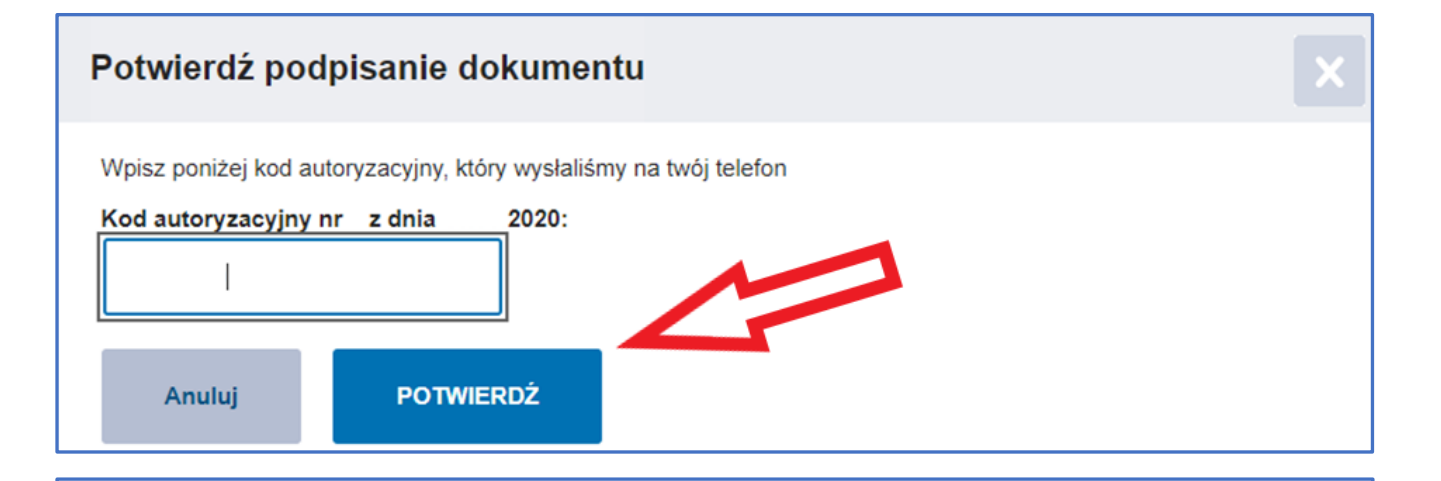

 $\text{m} \rightarrow \text{Mój}$  Gov  $\rightarrow \text{Pismo ogólne do podmiotu publicznego}$ 

# Dziękujemy. Twoje pismo ogólne zostało wysłane

Twoje pismo ogólne zostało wysłane do SZKOŁA GŁÓWNA HANDLOWA W **WARSZAWIE** 

Potwierdzenie wysłania pisma otrzymasz na swoją skrzynkę. Znajdziesz go w folderze wysłane.

Ustaw powiadomienia e-mailowe o nowych wiadomościach na skrzynce. Pokaż, jak to zrobić ∨

PRZEJDŹ DO MÓJ GOV

#### **WYŚLIJ NOWE PISMO**